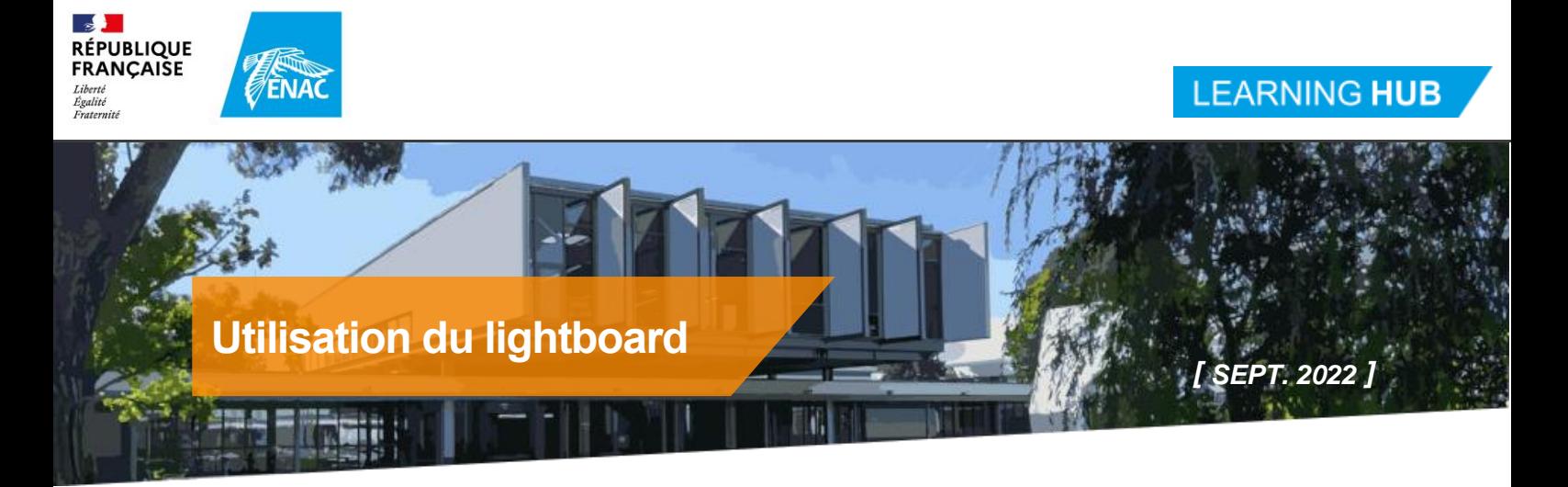

# **1 Pré-requis**

Vous devez réserver un créneau pour pouvoir utiliser le lightboard à l'intérieur du studio : <https://learninghub.enac.fr/les-services/espaces-et-equipements/le-studio-denregistrement/>

Avant toute première utilisation, l'équipe du Learning Hub vous présentera l'équipement.

# **2 Allumer le lightboard**

- **1.** Appuyer sur le bouton « ON » de la télécommande ronde blanche qui se situe sur le côté du lightboard ;
- **2.** Allumez l'ordinateur situé sous le plateau ;
- **3.** Allumez la souris (interrupteur situé en-dessous).

A partir de maintenant, toutes les opérations s'effectuent à partir de la télécommande noire (« Stream deck ») positionnée à droite sur le plateau du lightboard.

Si, au démarrage du lightboard, l'écran de droite n'affiche pas l'image de la caméra : vérifiez que le lightboard est démarré (télécommande ronde blanche), sinon redémarrez l'ordinateur.

### **3 Les écrans**

Vous avez en face de vous deux écrans.

#### **L'écran de droite représente exactement ce qui sera enregistré.**

L'écran de gauche peut être utilisé pour lancer des programmes comme Powerpoint ou pour visualiser les vidéos enregistrées.

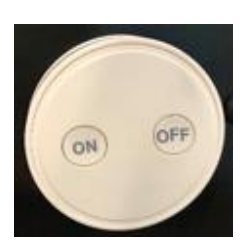

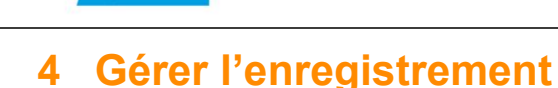

Appuyer sur le bouton RECORD pour lancer l'enregistrement. Un décompte de 3 secondes apparaît avant le début de l'enregistrement.

Appuyer sur PAUSE pour mettre l'enregistrement en pause ou relancer l'enregistrement.

Le bouton STOP permet d'arrêter l'enregistrement.

Le bouton REVIEW permet d'afficher le dossier contenant les enregistrements.

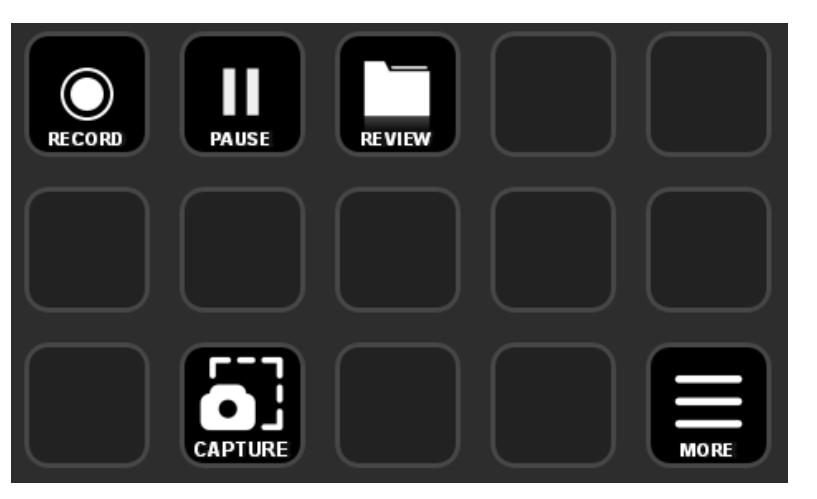

Le bouton CAPTURE permet de prendre une capture de l'écran de droite. Les fichiers seront disponibles avec le bouton REVIEW.

## **5 Changer le mode d'affichage**

Le bouton MORE permet d'accéder au menu permettant de choisir le mode d'affichage.

**L'écran de droite représente exactement ce qui sera enregistré.**

Le mode NORMAL affiche uniquement le tableau

Le mode OVERLAY BLACK superpose l'écran de l'ordinateur et la caméra.

Le mode SCREEN ONLY n'enregistre que l'écran de l'ordinateur (et l'audio).

Les modes OFFSET réduisent l'écran de l'ordinateur. La caméra apparaît sur le côté.

Le mode OVERLAY WHITE

superpose l'écran de l'ordinateur et la caméra. Mais les couleurs de l'écran sont inversées (le blanc devient noir)

Les modes PiP permettent d'afficher en petit la caméra sur le côté et en grand l'écran de l'ordinateur.

Vous pouvez afficher ou masquer le logo de l'ENAC via le bouton LOGO.

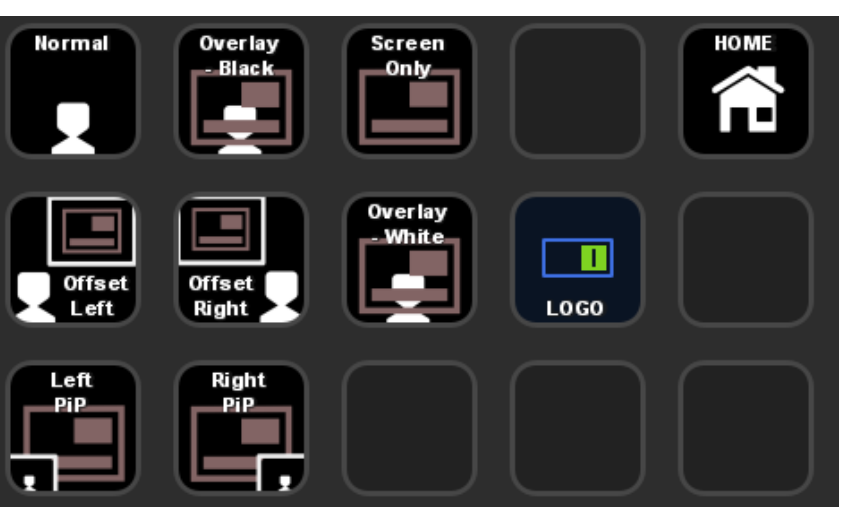

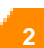

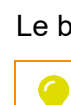

 $\mathbb{R}$ **RÉPUBLIQUE FRANÇAISE** 

Liverte<br>Égalité<br>Fraternite

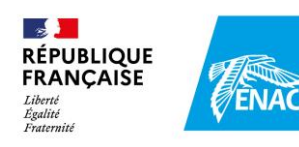

### **6 Quitter le studio**

- **1.** Récupérez vos vidéos avec une clé USB ;
- **2.** Effacez et nettoyer la vitre du tableau ;
- **3.** Eteignez l'ordinateur (via le menu « Démarrer » positionné sur l'écran de gauche) ;
- **4.** Eteignez la souris via l'interrupteur situé en-dessous ;
- **5.** Appuyez sur le bouton « OFF » de la télécommande ronde blanche située sur le côté du lightboard ;
- **6.** Quittez le studio en éteignant les lumières et en fermant correctement toutes les portes.

## **7 Quelques conseils**

Pour profiter pleinement du lightboard :

- Si vous utiliser un support, privilégiez le texte en blanc sur fond noir.
- Les diapositives doivent être minimalistes (le logo ENAC étant intégré à la vidéo, il n'est pas nécessaire de suivre le gabarit de présentation ENAC).
- Adaptez votre discours, Essayez d'avoir un discours « efficace ».
- Habillez-vous en sombre afin de faire ressortir l'affichage du tableau :
- Secouez les stylos avant de les utiliser ;
- Pendant l'enregistrement, évitez de vous éloigner du tableau pour éviter de perdre en qualité sonore ; gardez une distance fixe avec le tableau ;
- Eteignez le plafonnier du studio. L'interrupteur est à l'extérieur du studio, à côté de la porte ;
- Fermez toutes les portes ;
- Ne touchez pas aux écrans. Ne les déplacer pas ;
- Ne circulez pas entre les écrans et le lightboard :
- Ne modifiez pas la hauteur du lightboard.

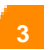